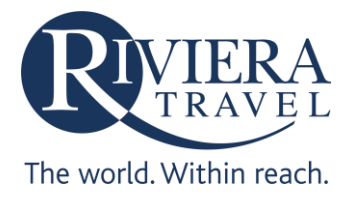

# **Riviera Travel Cookie Policy**

# **What is a cookie?**

Cookies are small text files that are stored on your computer or other device when visiting certain website pages. They can't harm your computer and don't store personally identifiable information such as credit card details.

#### **How we use cookies**

We use the encrypted information gathered from cookies to ensure the website operates effectively technically and to help improve your experience on the Riviera Travel website. We collect for example anonymous and non-personal browsing information on the habits of our customers, including pages viewed. We have relationships with carefullyselected partners such as search engines, who may also set cookies during your visit.

# **Managing cookies**

To make full use of the Riviera Travel website requires the use of cookies to be enabled. Should you wish to disable cookies however, you'll still be able to browse the site and use it for research purposes. If you'd prefer to restrict, block or delete cookies from rivieratravel.co.uk, or any other website, you can use your browser to do this.

To find out the type and version of web browser you use to access the internet on a PC, click on 'Help' at the top of your browser window and select the 'About' option. On a Mac, with the browser window open, click on the Apple menu and select the 'About' option.

# **How to check cookies are enabled for PCs:**

*Google Chrome*

- Click on 'Tools' at the top of your browser window and select Options
- Click the 'Under the Hood' tab, locate the 'Privacy' section, and select the 'Content settings' button
- Now select 'Allow local data to be set'

# *Microsoft Internet Explorer 6.0, 7.0, 8.0*

- Click on 'Tools' at the top of your browser window and select 'Internet options' , then click on the 'Privacy' tab
- Ensure that your Privacy level is set to Medium or below, which will enable cookies in your browser
- Settings above Medium will disable cookies

#### *Mozilla Firefox*

- Click on 'Tools' at the top of your browser window and select Options
- Then select the Privacy icon
- Click on Cookies, then select 'allow sites to set cookies'

#### *Safari*

- Click on the Cog icon at the top of your browser window and select the 'Preferences' option
- Click on 'Security', check the option that says 'Block third-party and advertising cookies'
- Click 'Save'

# *All other browsers*

Please consult your documentation or online help files.

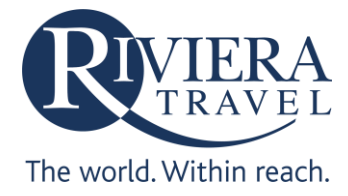

# **How to check cookies are enabled for Macs:**

*Microsoft Internet Explorer 5.0 on OSX*

- Click on 'Explorer' at the top of your browser window and select 'Preferences' options
- Scroll down until you see 'Cookies' under Receiving Files
- Select the 'Never Ask' option

# *Safari on OSX*

- Click on 'Safari' at the top of your browser window and select the 'Preferences' option
- Click on 'Security' then 'Accept cookies'
- Select the 'Only from site you navigate to'

# *Mozilla and Netscape on OSX*

- Click on 'Mozilla' or 'Netscape' at the top of your browser window and select the 'Preferences' option
- Scroll down until you see cookies under 'Privacy & Security'
- Select 'Enable cookies for the originating web site only'

# *All other browsers*

Please consult your documentation or online help files.

# **Cookies placed by Riviera Travel:**

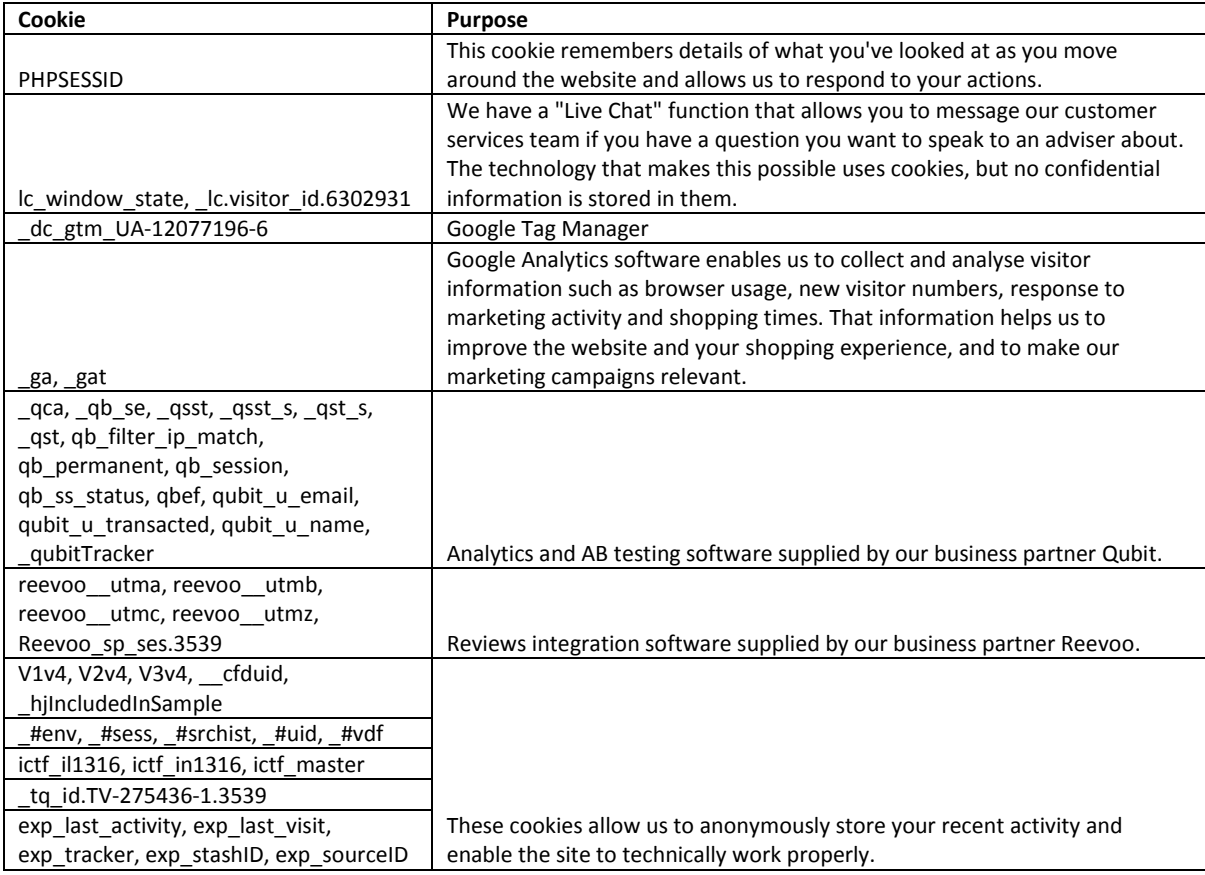

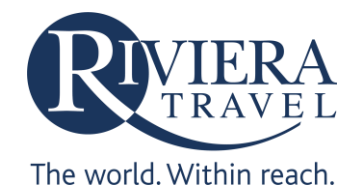

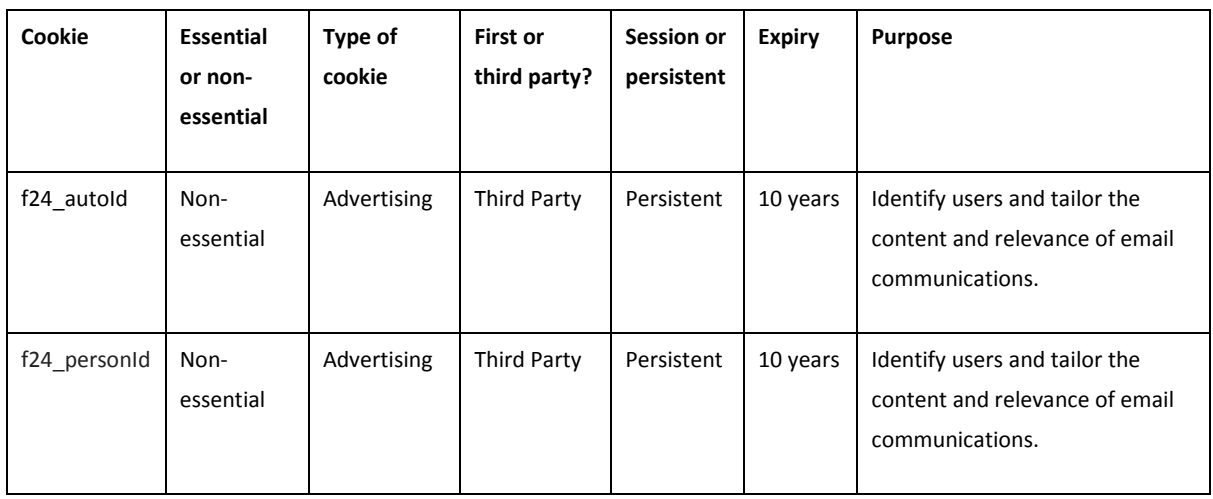

# **Further information about cookies:**

If you'd like to learn more about cookies in general and how to manage them, visit aboutcookies.org. If you'd like to opt out of cookies, please go to the Network Advertising Initiative website.